## Dumps

Dump is a set of data of a mask recorded into a dongle as well as the fact of writing the mask into dongle memory. In the database mode all dumps are stored and can be further used for programming and dongle memory updates.

Use Dumps window in the lower part of GrdUtil.exe window to work with dumps. This window displays the dump search results:

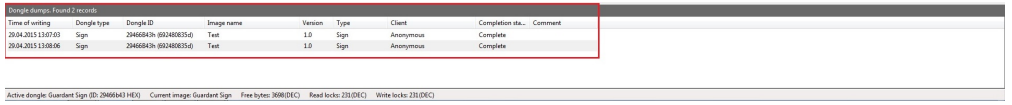

The window is organized in the form of a table with lines listing dumps satisfying the search criteria and columns showing dump parameters:

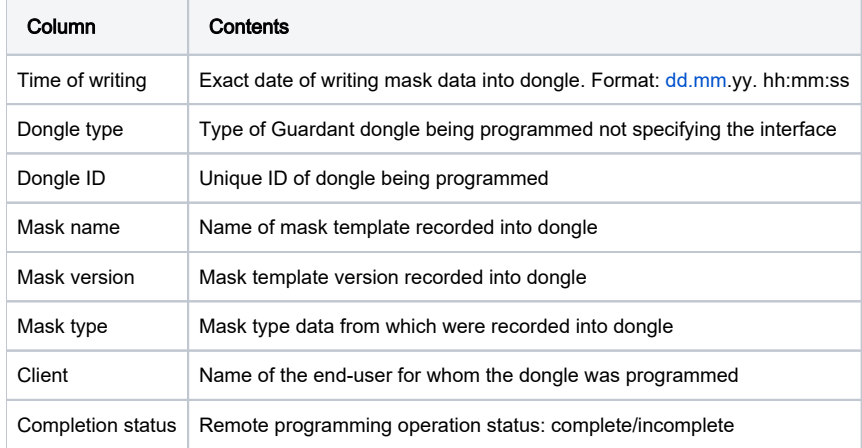

The list of dumps appears in the window after executing command Database | Get list of dumps in the menu (see Chapter [Database tools, Search](https://dev.guardant.ru/display/PUB/Search) dialog).

You can perform the following actions with the list of dumps:

Any dump, i.e. mask containing unique data (random passwords, etc.) and written into dongle, can be found in GrdUtil.exe database against the specified parameters and loaded from the dumps window into Mask Editor.

In order to load a dump into Mask Editor, press the Dongle dumps search button or Alt+L shortcut key on the keyboard and perform one of the following actions:

- Double-click the required line
- Right-click the required line and select Load from the shortcut menu

After this the dump will be loaded into the Editor. Whereas the mask indicator in the lower left corner of the status bar will switch to 'mask' and the name of the loaded mask will appear in the header of GrdUtil.exe main window indicating that it was loaded from the database:

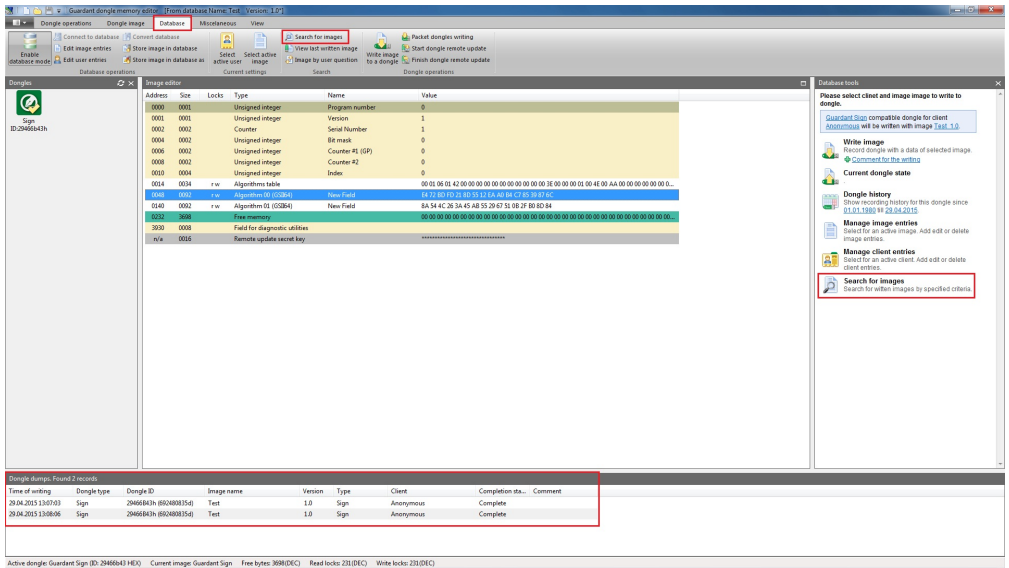

Click the heading of the required column to sort the records on dumps in the required sequence.

Sorting is possible on any column and can be done in ascending or descending values.

The order of sorting is indicated by the arrow in the heading of selected column.

To reregister a dump to another enduser, press the Client Entries Managemant button (or the Alt+U shortcut key on the keyboard), than select end-user's name in Clients dialog box and press the OK button. After that right-click the required dump and select item Register to another client in the shortcut menu.

A request for a confirmation will appear on the screen:

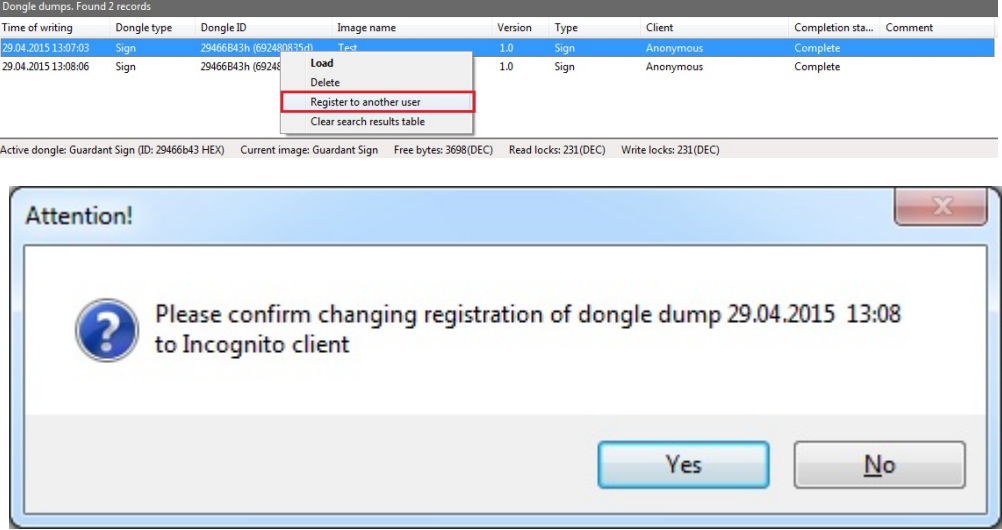

After clicking [Yes] button the dump will be registered to the selected end-user. The list of dumps will be updated with the new end-user name. To delete a dump from the database, right-click the required line in the list of dumps and select Delete item from the shortcut menu.

The confirmation of the selected action will appear on the screen:

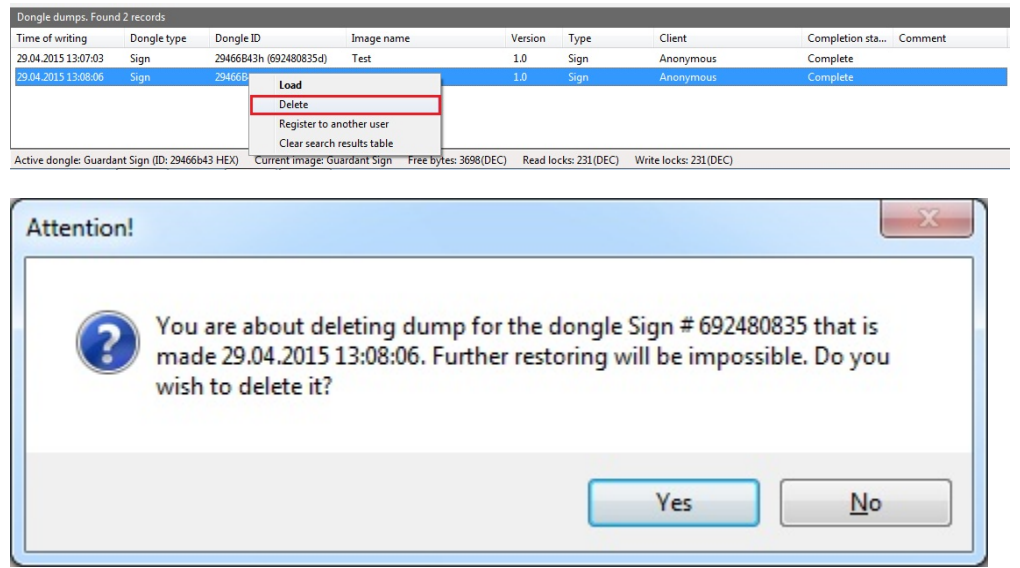

After clicking [Yes] the dump will be deleted from the database, the dump will be removed from the list.